シナリオ設定

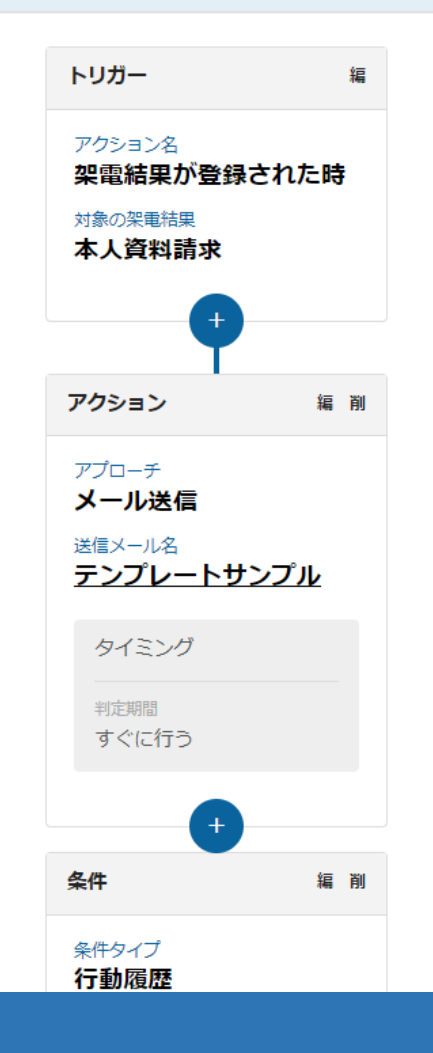

## シナリオのアクションの「アプローチ」:メール送信について

最終更新日:2024年1月18日

シナリオ設定

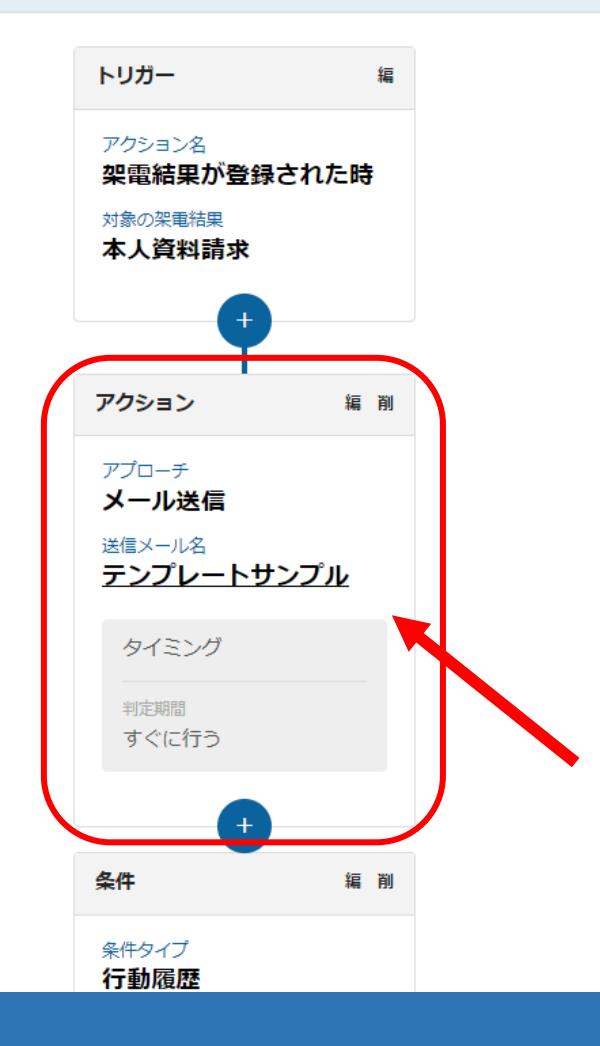

シナリオのトリガー発動後、アクションの「アプローチ」:メール送信を設定することで、 トリガー発動後に担当者にメールを送信することができます。

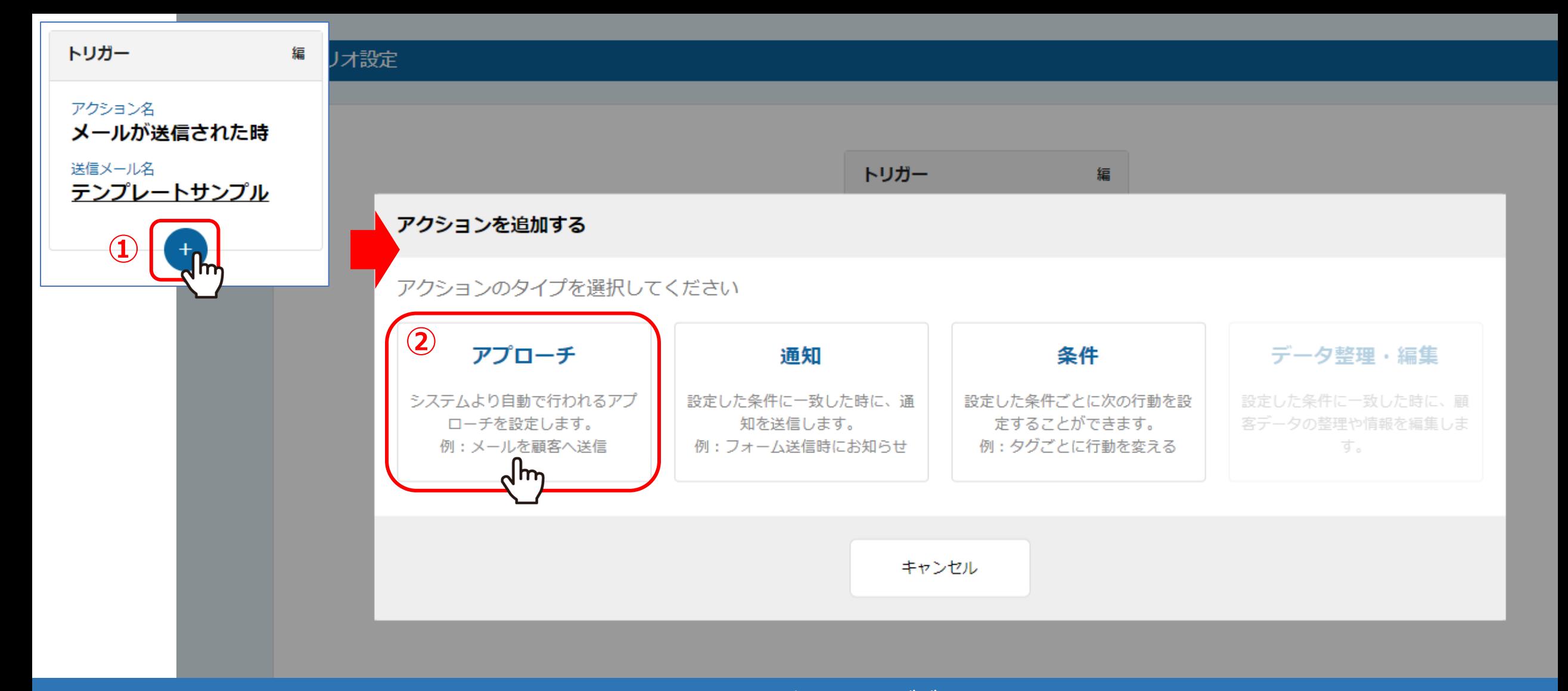

アクションには大きく分けて3つございます。 ・アプローチ ・通知 ・条件 ※このマニュアルでは、「アプローチ」についてご案内致します。

①トリガーの下のプラスマークをクリックし、②「アプローチ」をクリックします。 33

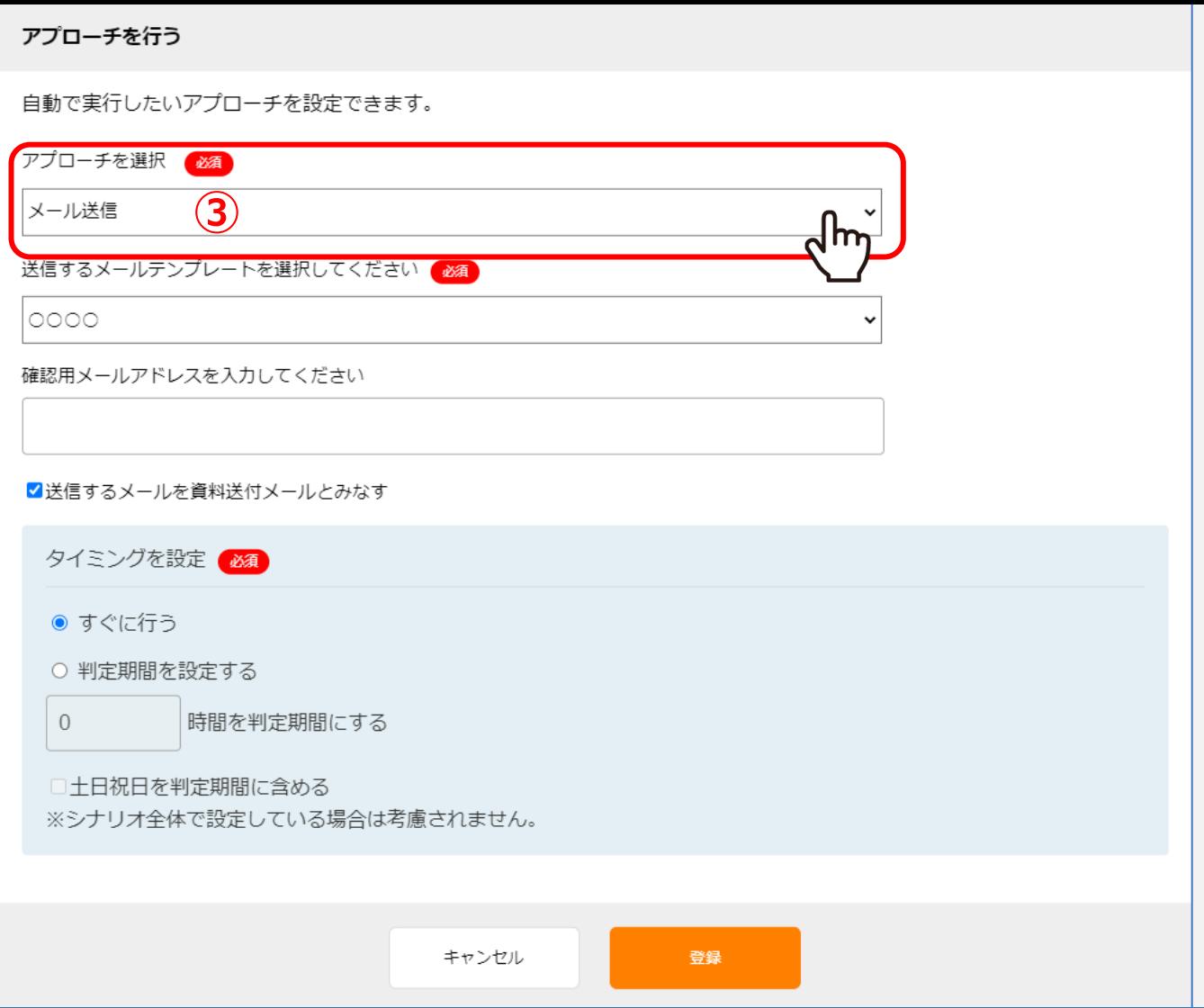

アクションの「アプローチ」では、メール送信をすることができます。

③「メール送信」を選択します。

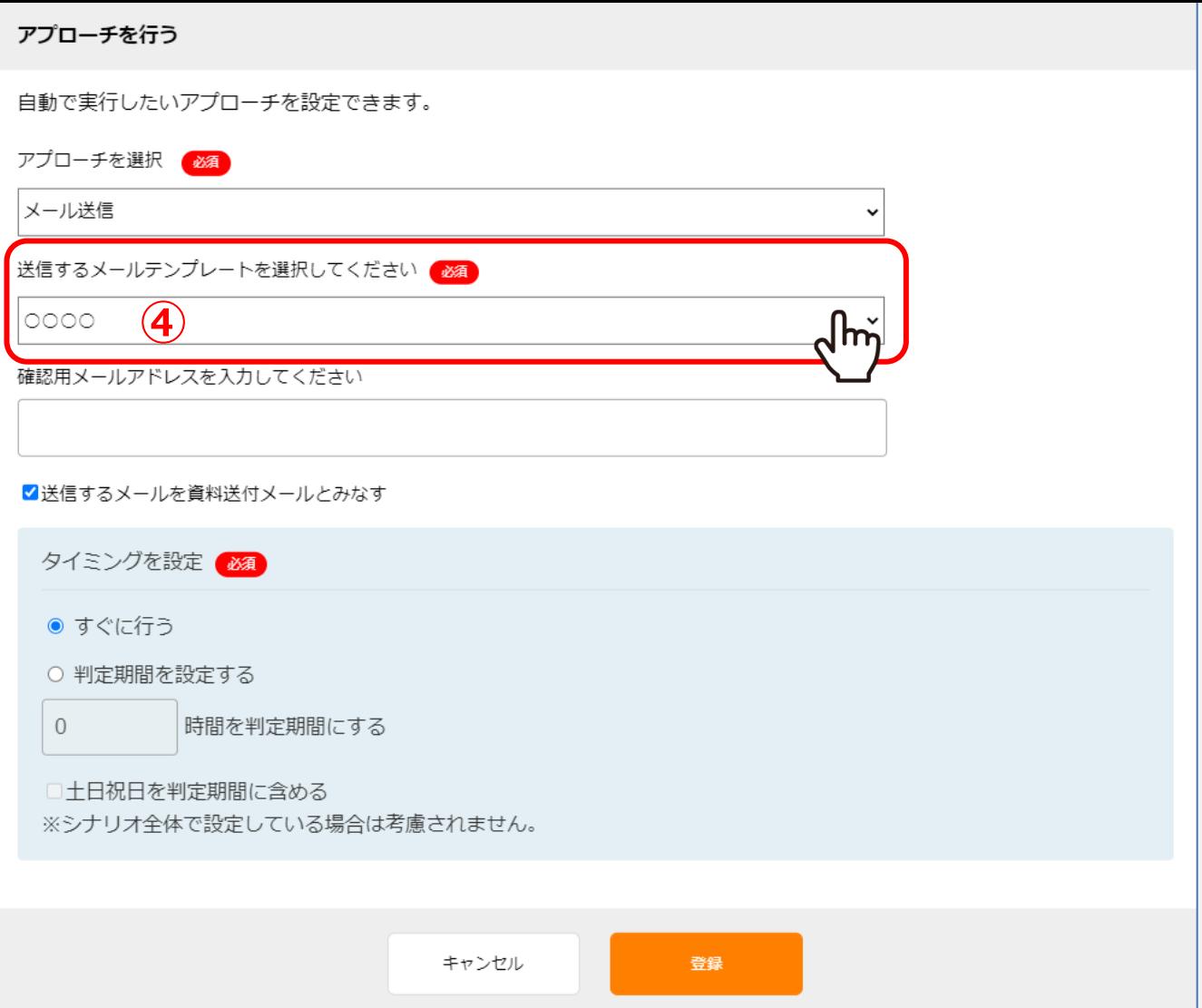

④シナリオのトリガー発動後、どのメールテンプレートを担当者に送信するか選択します。

※メールテンプレートは、右上の歯車メニュー>テンプレート設定>メールDMテンプレートより作成します。

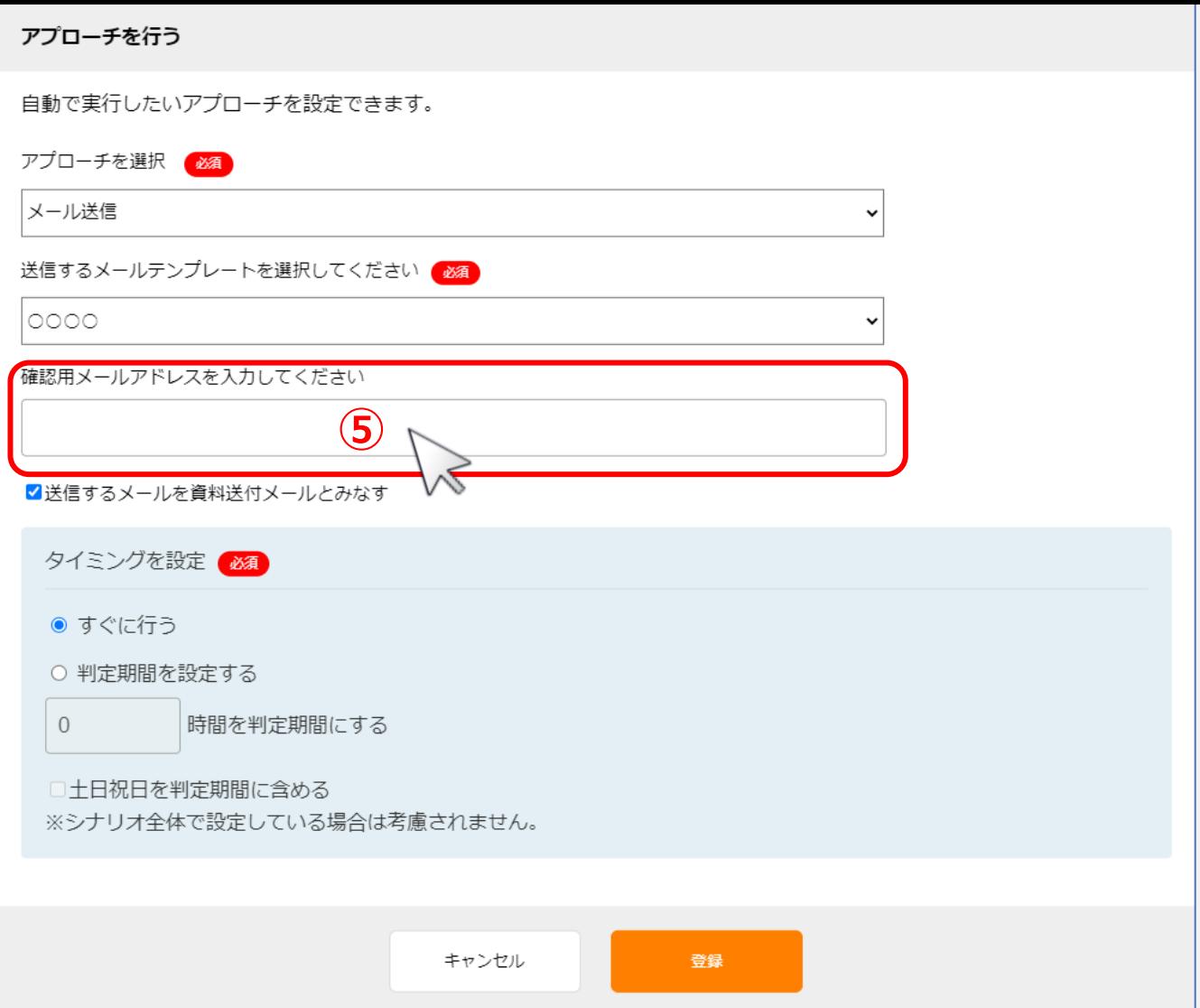

## 確認用メールアドレスは任意で入力します。

※確認用メールアドレスは、BCCのような機能で、同じ内容のメールが送信されます。

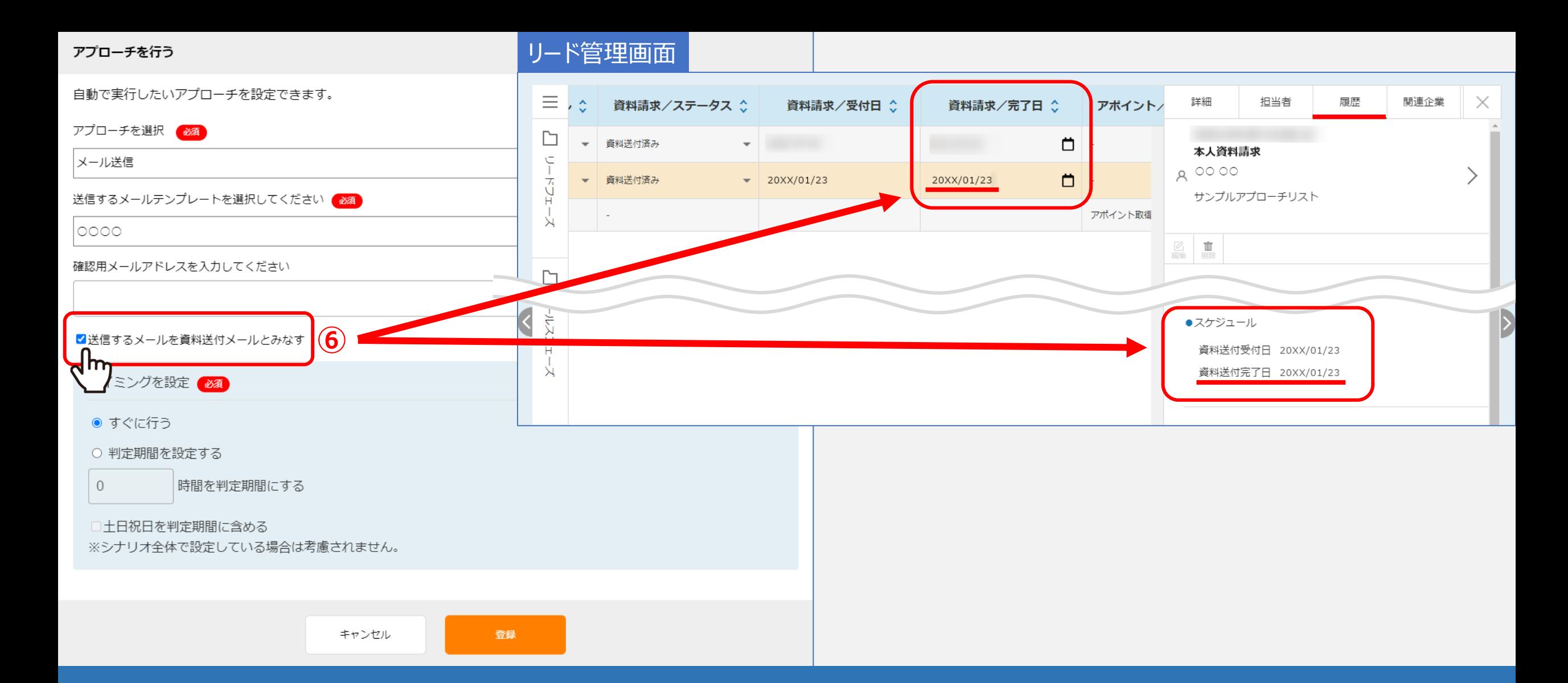

⑥「送信するメールを資料送付メールとみなす」にチェックを入れた場合、シナリオ経由でメールが送信されると、 該当アプローチ先の「資料請求/完了日」にメール送信された日時が自動で反映されます。 ※新規で作成されたシナリオの場合、デフォルトでチェックが入るようになっております。

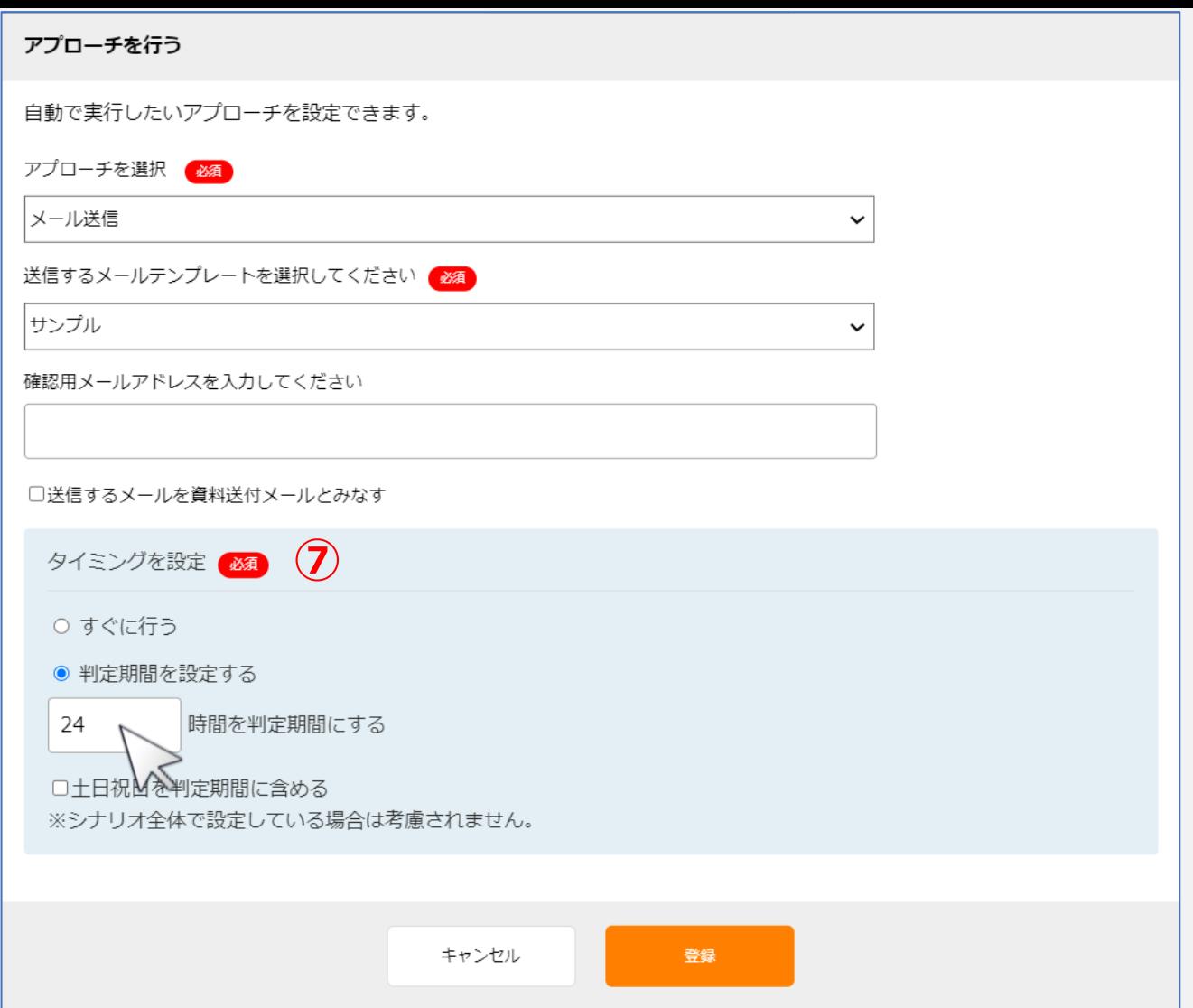

のタイミングを設定では、トリガー発動後、または1つ前のアクション実行後の何時間後に、 次のメールを送信するのか設定します。

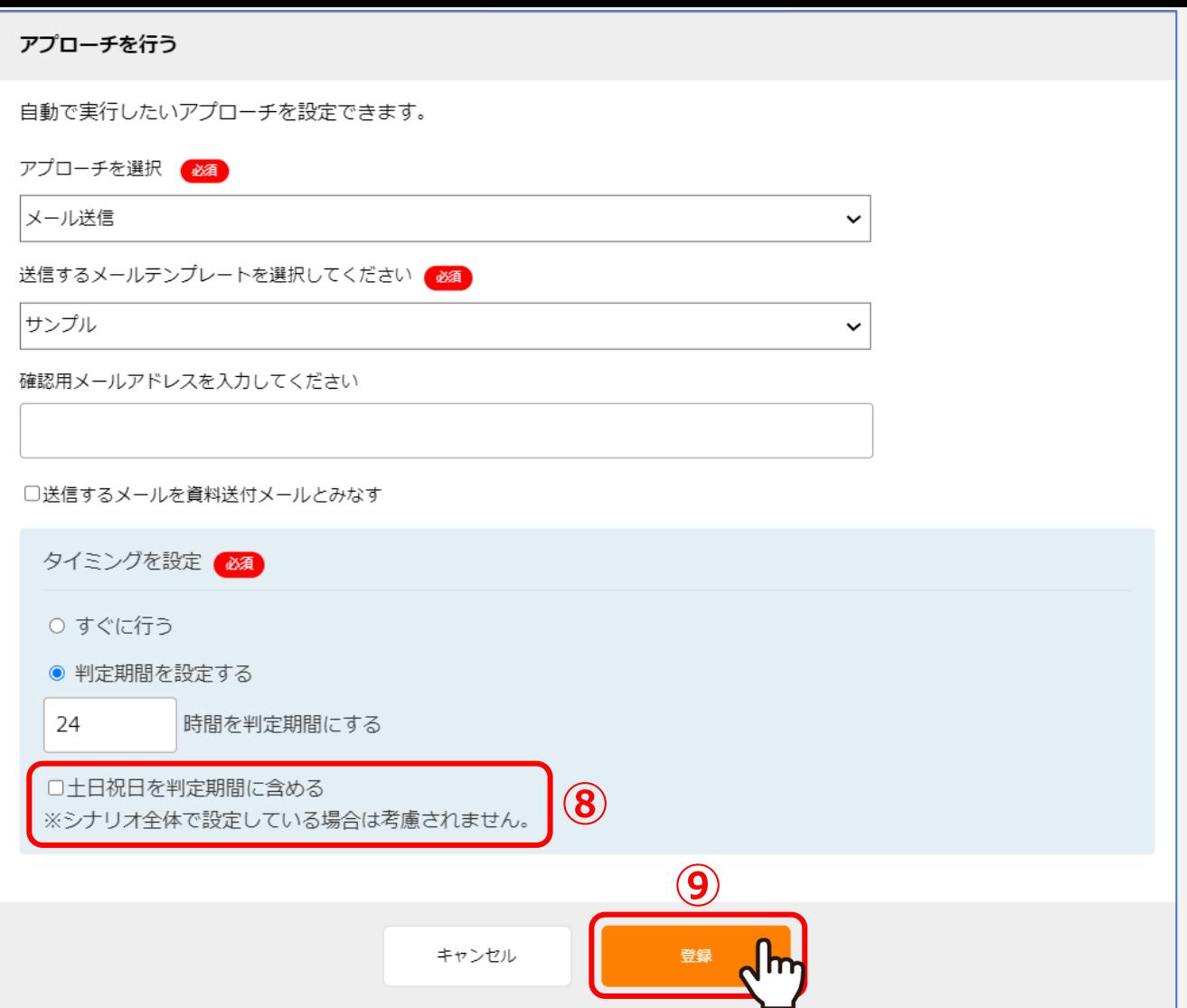

⑧土日祝日を判定期間に含めても問題無い場合は、 「土日祝日を判定期間に含める」にチェックを入れます。 ※この設定は、アクション毎ではなく、シナリオ全体に対して設定することもできます。 詳しくはp11~13でご案内しております。 ◎「登録」をクリックすると、アクションの設定は完了です。 99

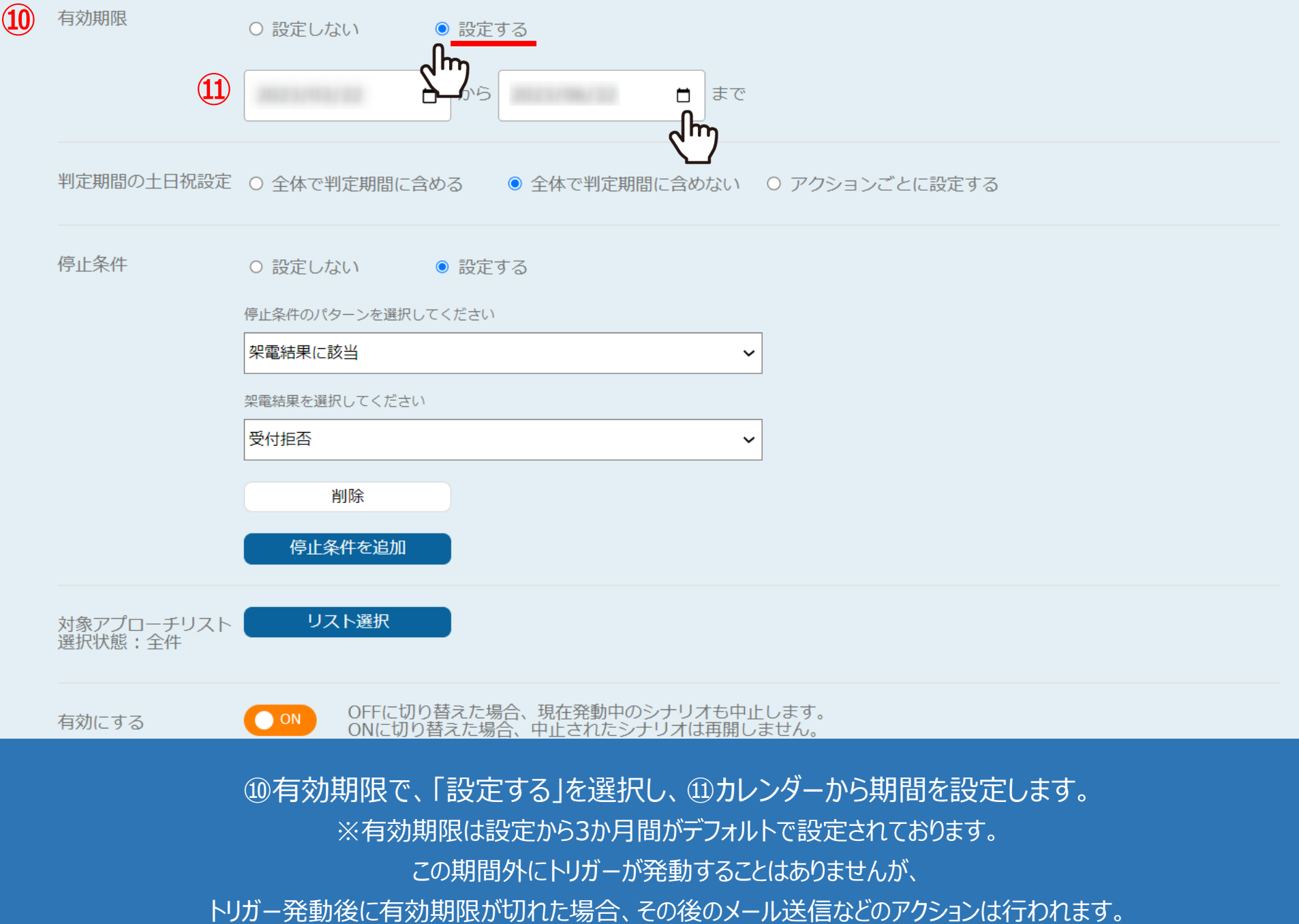

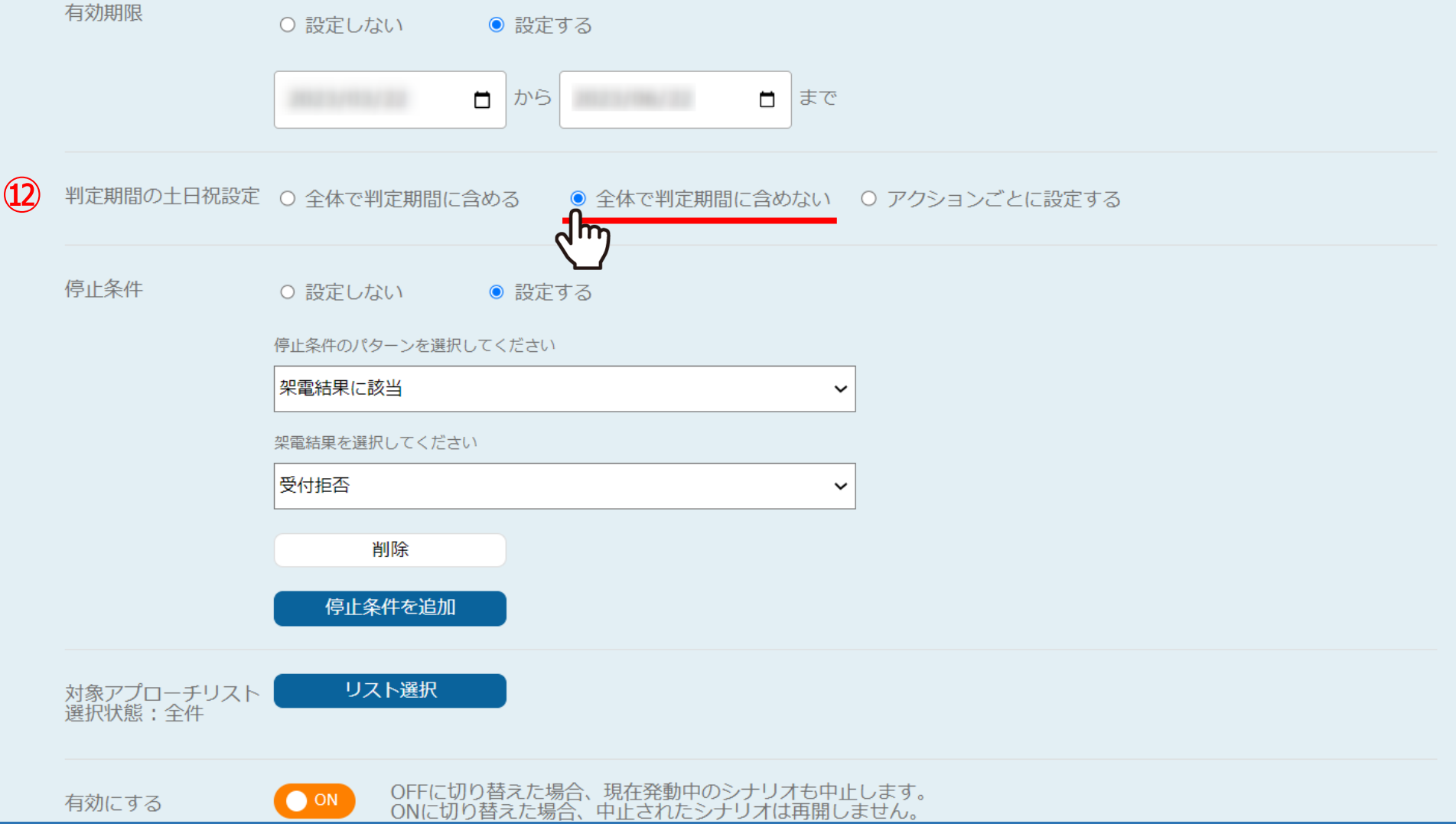

⑫「判定期間の土日祝設定」では、トリガー発動後、 アクションの判定を土日祝も行うかどうか設定することができます。

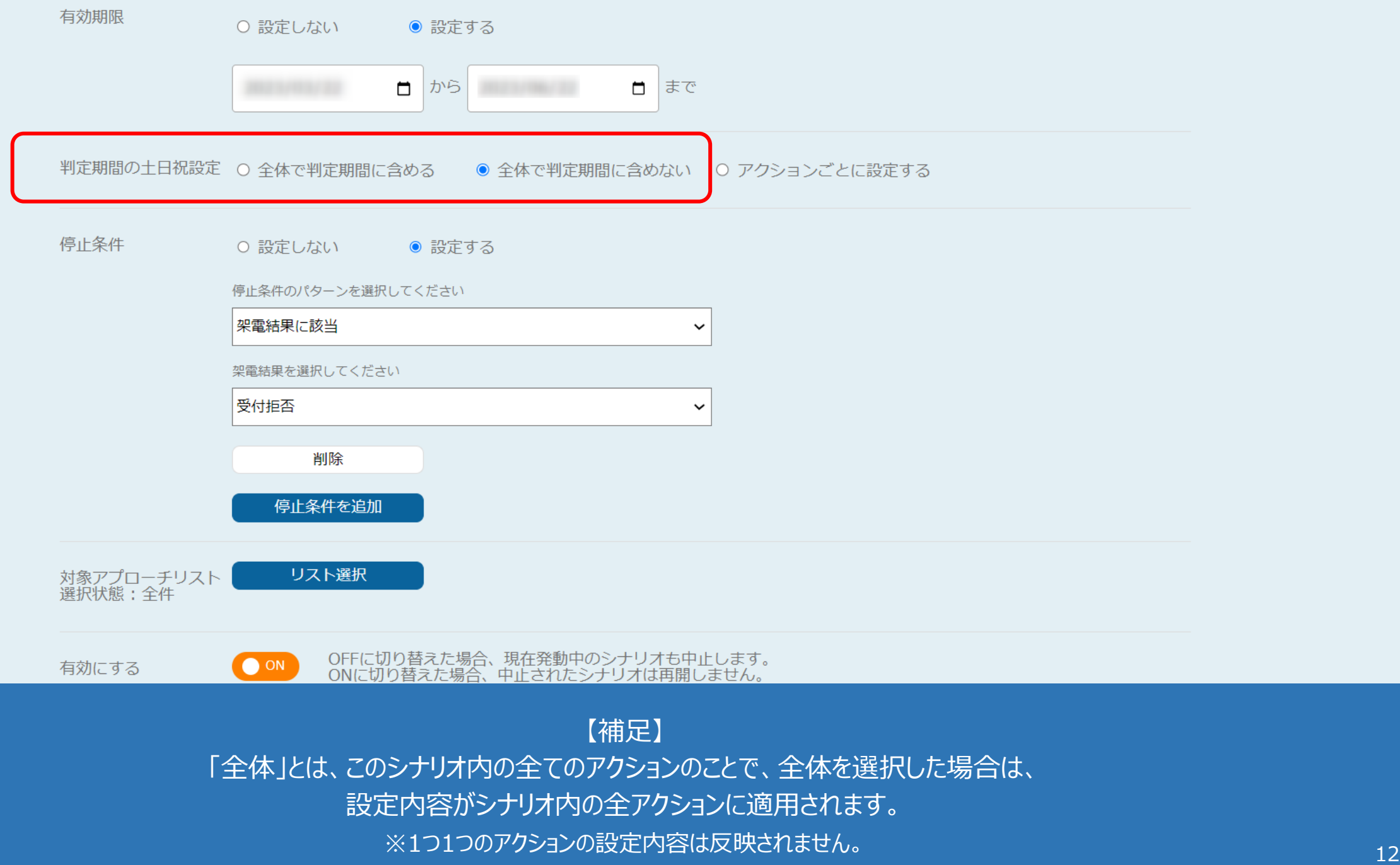

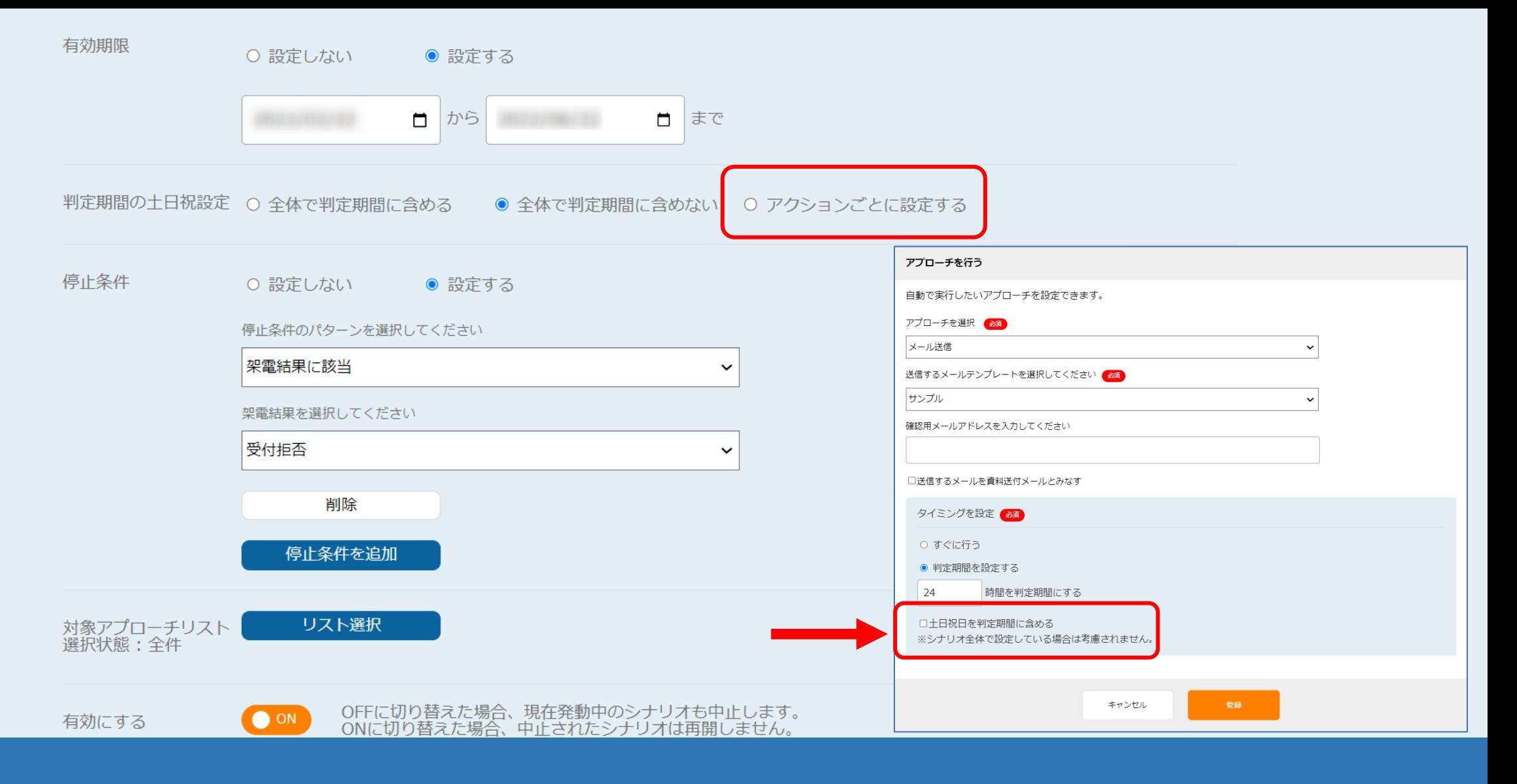

【補足】 「アクションごと」とは、このシナリオ内の1つ1つのアクションのことで、 「アクションごとに設定する」を選択した場合は、各アクションのタイミング設定の内容が適用されます。

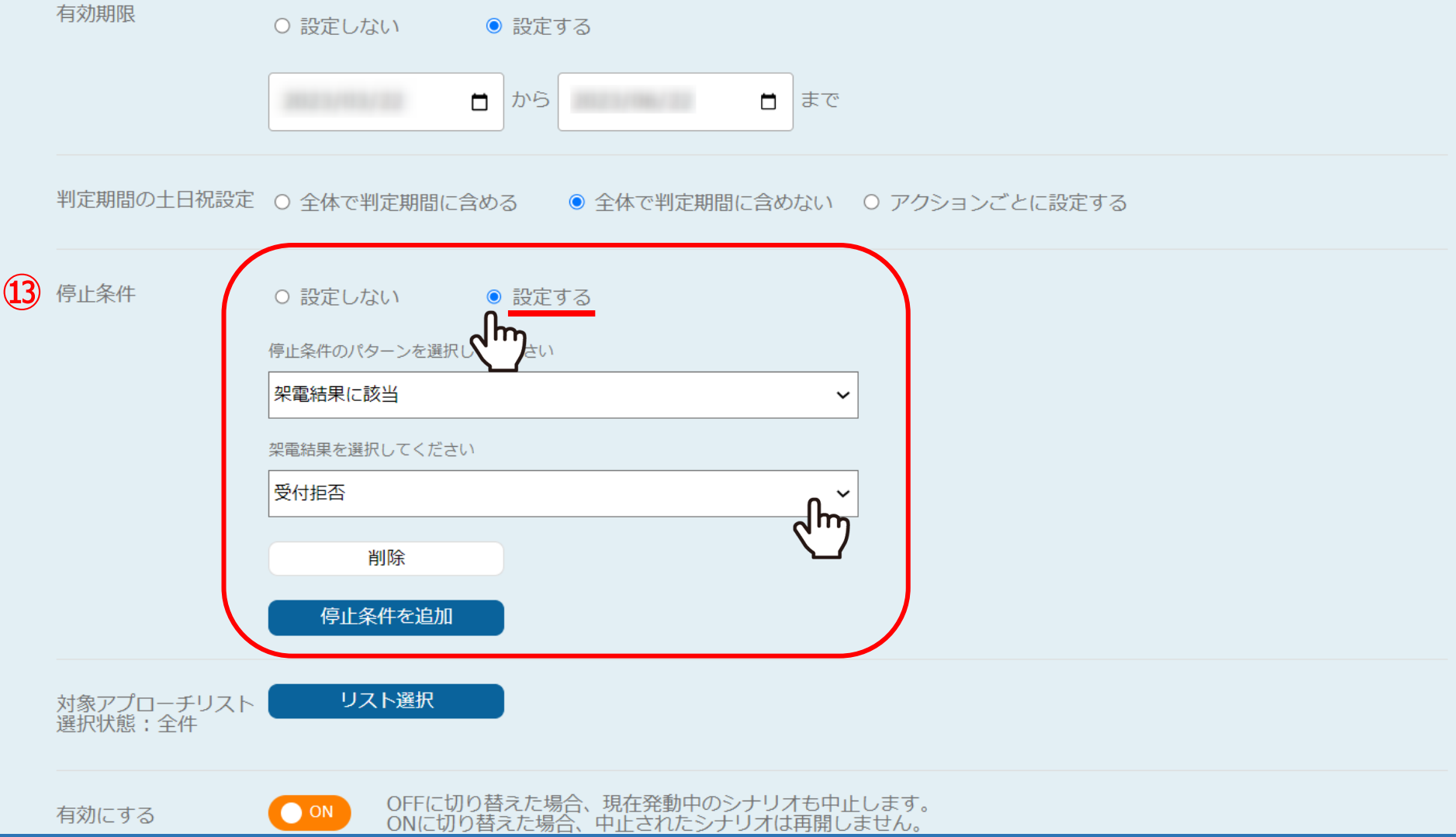

## ⑬停止条件は、例えば1通目のメール送信後に、アポイントや本人資料請求の取得があることを想定し、 「架電結果に該当」を選択、「アポイント」などの結果を選択します。

※ここで選択した結果が登録されると、それ以降のメールが送信されないようになります。 インファインファイン インファイン 24

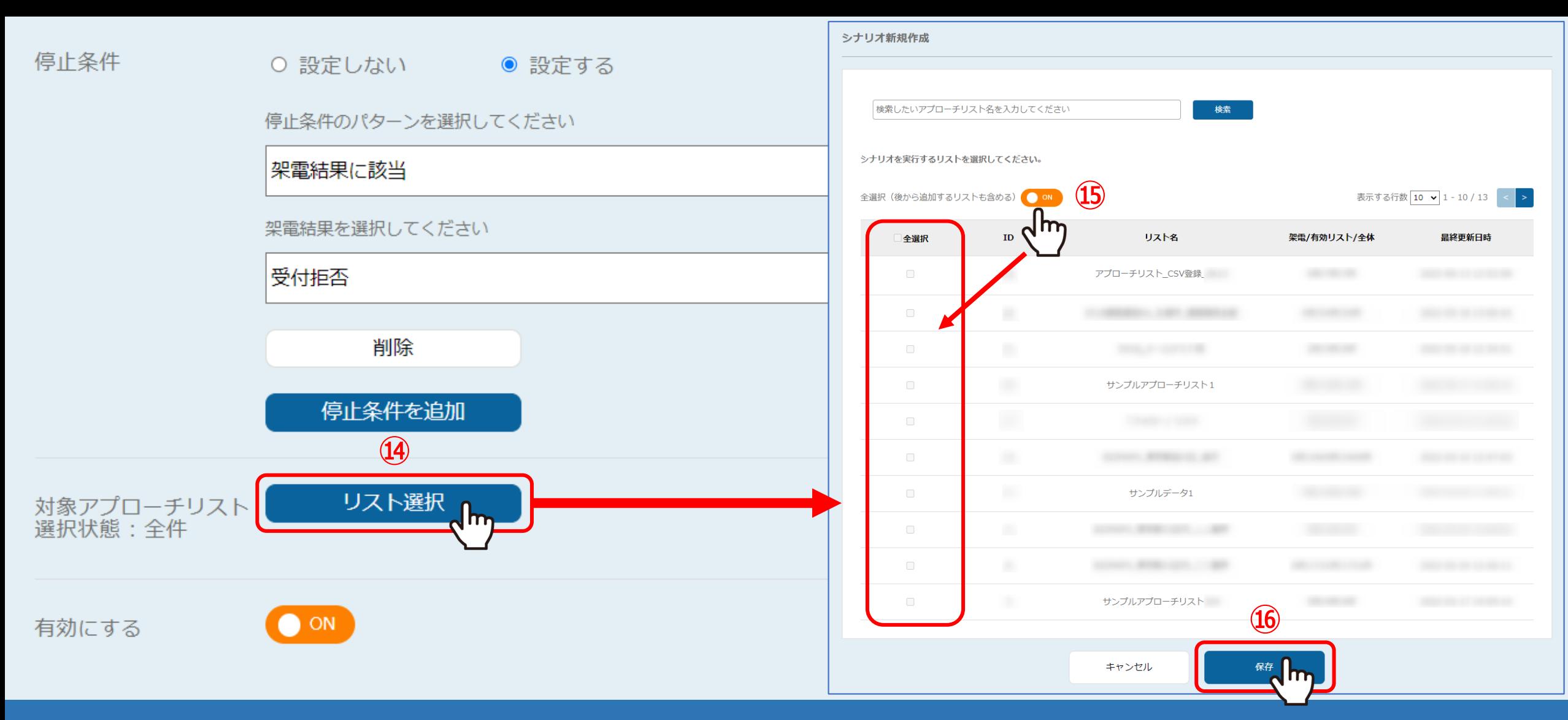

⑭シナリオの対象とするアプローチリストを選択する場合は、「リスト選択」をクリックします。 ※初期設定では、シナリオ作成時に登録されているアプローチリストが全て対象となっております。

⑮対象を絞り込む場合は、「OFF」にしてアプローチリストにチェックを入れ、⑯「保存」をクリックします。 ※「全選択」にチェックを入れると、全て選択されます。 15 million 2014 15 million 2014 15

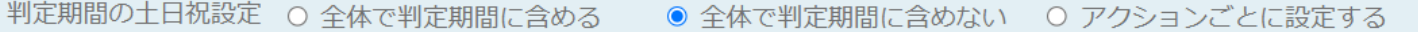

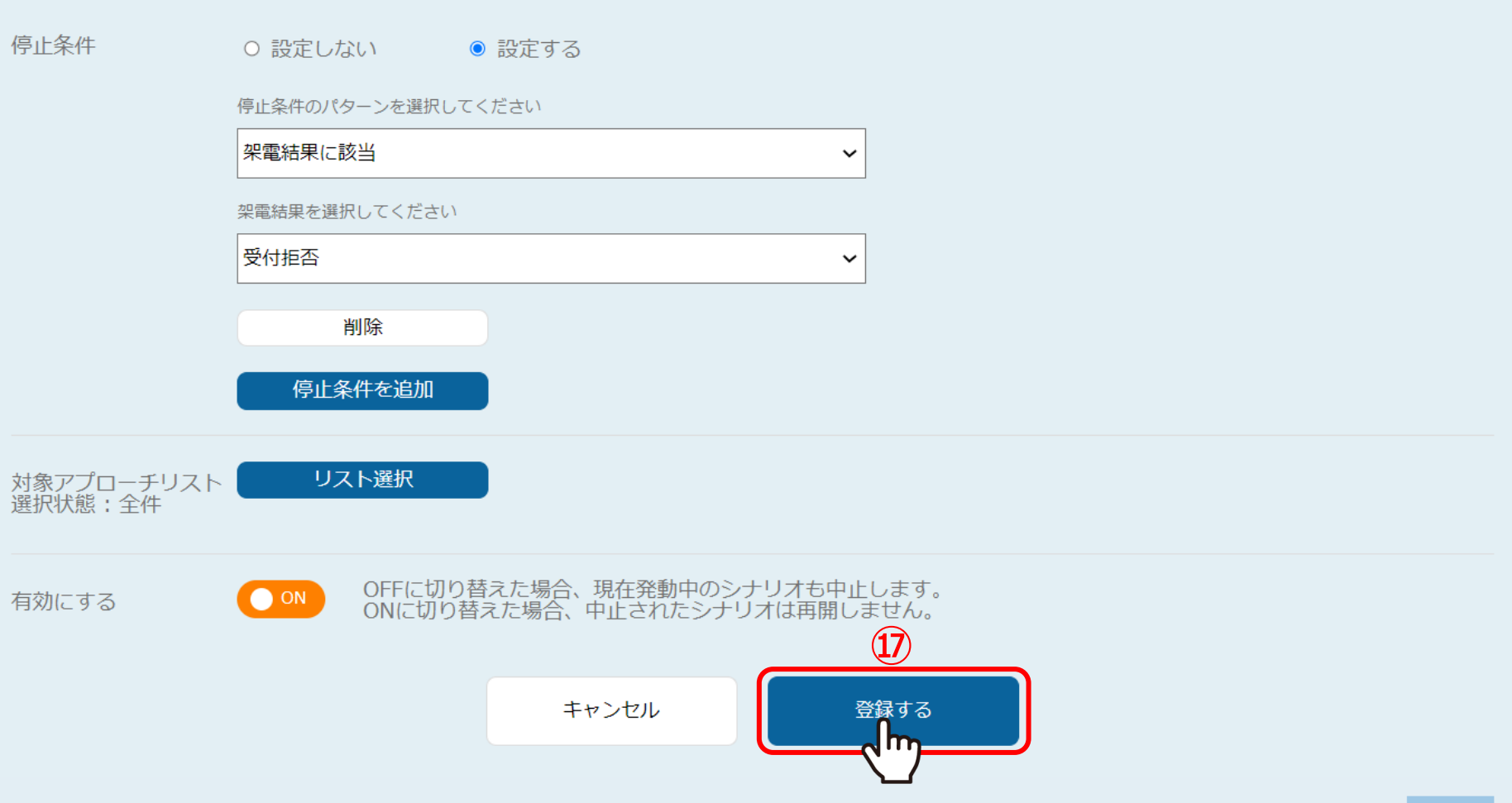

⑰「登録する」をクリックして、シナリオの設定は完了です。